# **All Dependents Over Maximum Age and Non-Qualifying Dependents**

## **Overview**

Use either of these dependent status reports to determine whether dependents are eligible for benefits according to their age and student status.

**Non-Qualifying Dependents**: This report lists all dependent children/stepchildren who are over the maximum age for all dependents AND are not enrolled as full-time students. This report also lists all dependent children/step-children who are over the maximum age for full-time students, regardless of student status.

**All Dependents Over Maximum Age**: This report lists all dependent children/step-children who are over the maximum age for dependents. Dependents who are full-time students are listed with the names of the schools in which they are enrolled.

 Because Dependents are not attached to the Optional Dependent Life benefit plan, agencies need to compare the people on the Dependents over Maximum Age Report who are 70 & over to the list of Employees enrolled in the Optional Dependent Life plan HO7 (High Optional Dependent Life 70 & Over) and LO7 (Low Optional Dependent Life 70 & Over). If the employee is enrolled in the Optional Dependent Life plan HO7 (or LO7), they should have a dependent listed on the All Dependents over Maximum Age Report who is age 70 or older. If the employee is enrolled in the Optional Dependent Life plan and does not have a dependent listed on the All Dependents over Maximum Age Report who is age 70 or older, they are in enrolled in the wrong plan, and should be changed. The agency should check the people on the All Dependents over Maximum Age Report who are 70 & over to make sure the employee is enrolled in the proper Option (HO7 or LO7) of the Optional Dependent Life plan. Using this process we'll also identify the people that should be switched to the HO7 (or LO7) during the year, when the dependent turns 70 years old.

This work instruction shows how to run both the Non-Qualifying Dependents report and the All Dependents over Maximum Age Report:

[Run Dependents Status Reports](#page-1-0)

[Inquire Employee by Benefit Plan](#page-1-0)

### **NIS Policies**

The tasks in this documentation provide end users with the tools to enter data and collect data in NIS. It is the responsibility of the agencies to comply with State Statutes, Federal Rules and Regulations, and State policies. For further information concerning State Statutes and policies, please refer to both internal agency resources and the Department of Administrative Services website: <http://www.das.state.ne.us/>.

### <span id="page-1-0"></span>**Navigation**

Click Roles, HR\_PR .

(Citrix users – right click on the menu, choose View by Role, choose HR\_PR.)

Human Resources and Payroll - Agencies > Inquiries & Reports > HR/Payroll Reports > Benefits Reports > Dependents & Beneficiaries > All Dependents over Maximum Age

or

Human Resources and Payroll - Agencies > Inquiries & Reports > HR/Payroll Reports > Benefits Reports > Dependents & Beneficiaries > Non-Qualifying **Dependents** 

#### **Steps**

#### **Run Dependent Status Reports**

Use these steps to run either report. The following steps show an example of running the Non-Qualifying Dependents report.

Start this instruction from the Version Prompting window.

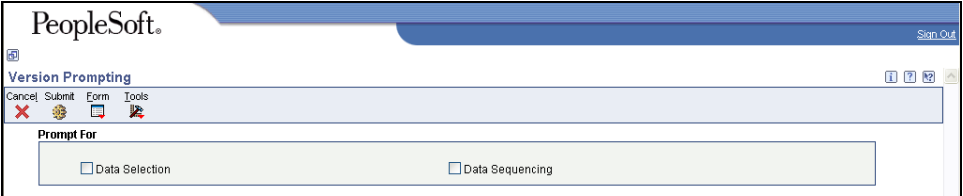

#### 1. Choose **Data Selection** and **Data Sequencing**.

2. Click **Submit**. The Data Selection window appears.

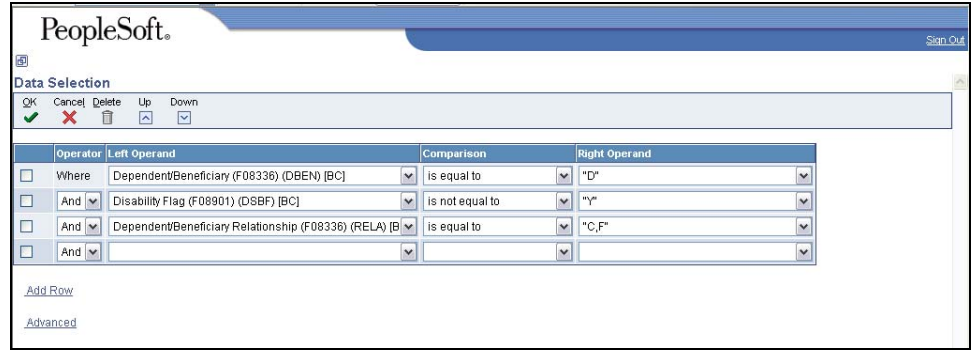

- 3. The first line of the data selection is already filled in and indicates the report will run only on individuals listed as dependents in NIS (beneficiaries will be excluded). The second line indicates the report will not include any dependents that are listed as Y for yes on the disability status. The third line of the data selection is requesting information be pulled on only those dependents listed as children/stepchildren of the employee (dependent relationship status of C).
	- It can be left as is or you can change the right operand to include other relationship status codes, such as S for spouses.

4. Click **OK**. The Data Sequencing window appears.

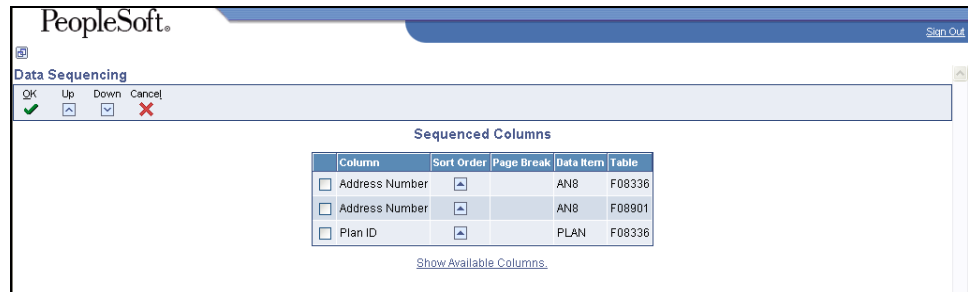

5. Click Show Available Columns.

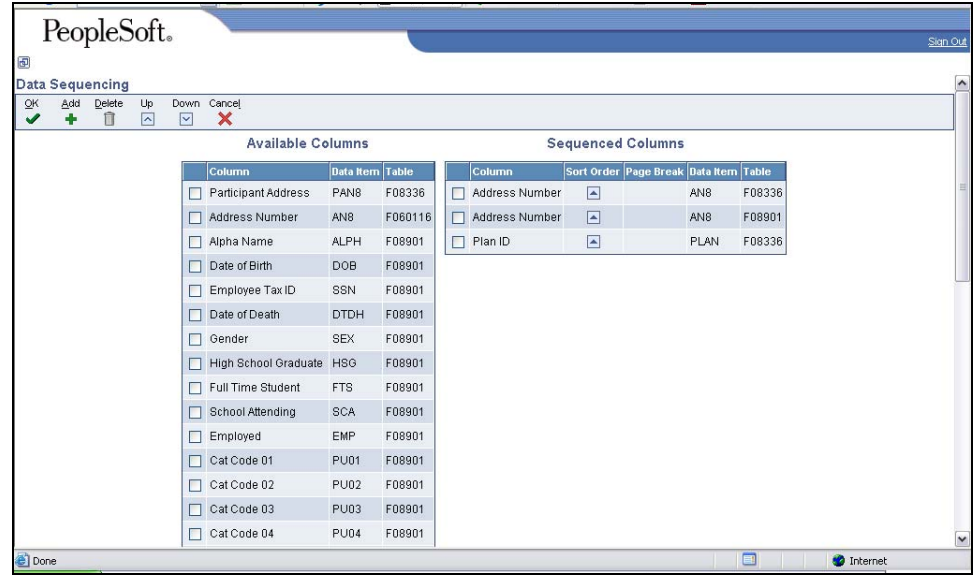

- 6. Review Available Columns to determine what fields to use for sorting the report. To add a column to the Sequenced Columns, choose the row in Available Columns and click **Add.**
- Use the arrows under the Sort Order column under Sequenced Columns to sort the information in ascending or descending order.

 Example: Under Available Columns, choose Date of Birth. Click **Add**. This will move Date of Birth to Sequenced Columns.

|             |     | PeopleSoft.            |                                |              |                             |                        |         |    |                |                |                                       |                 |        |                   | Sign Out |
|-------------|-----|------------------------|--------------------------------|--------------|-----------------------------|------------------------|---------|----|----------------|----------------|---------------------------------------|-----------------|--------|-------------------|----------|
| 回           |     |                        |                                |              |                             |                        |         |    |                |                |                                       |                 |        |                   |          |
|             |     | <b>Data Sequencing</b> |                                |              |                             |                        |         |    |                |                |                                       |                 |        |                   |          |
| QK<br>✔     | Add | Delete<br>Ħ            | Up<br>$\overline{\phantom{a}}$ | $\checkmark$ | Down Cancel<br>×            |                        |         |    |                |                |                                       |                 |        |                   |          |
|             |     |                        |                                |              | <b>Available Columns</b>    |                        |         |    |                |                | <b>Sequenced Columns</b>              |                 |        |                   |          |
|             |     |                        |                                |              | Column                      | <b>Data Item Table</b> |         |    | Column         |                | Sort Order Page Break Data Item Table |                 |        |                   |          |
|             |     |                        |                                |              | Participant Address         | PAN8                   | F08336  | п  | Address Number | E              |                                       | AN <sub>8</sub> | F08336 |                   |          |
|             |     |                        |                                |              | Address Number              | AN <sub>8</sub>        | F060116 | п. | Address Number | $\blacksquare$ |                                       | AN <sub>8</sub> | F08901 |                   |          |
|             |     |                        |                                | г            | Alpha Name                  | <b>ALPH</b>            | F08901  | п  | Plan ID        | E              |                                       | PLAN            | F08336 |                   |          |
|             |     |                        |                                |              | Date of Birth               | DOB                    | F08901  | п  | Date of Death  | $\blacksquare$ |                                       | <b>DTDH</b>     | F08901 |                   |          |
|             |     |                        |                                | L            | Employee Tax ID             | <b>SSN</b>             | F08901  |    |                |                |                                       |                 |        |                   |          |
|             |     |                        |                                | □            | Gender                      | SEX                    | F08901  |    |                |                |                                       |                 |        |                   |          |
|             |     |                        |                                | Г            | <b>High School Graduate</b> | <b>HSG</b>             | F08901  |    |                |                |                                       |                 |        |                   |          |
|             |     |                        |                                | □            | <b>Full Time Student</b>    | FTS                    | F08901  |    |                |                |                                       |                 |        |                   |          |
|             |     |                        |                                | □            | School Attending            | SCA                    | F08901  |    |                |                |                                       |                 |        |                   |          |
|             |     |                        |                                | ⊏            | Employed                    | EMP                    | F08901  |    |                |                |                                       |                 |        |                   |          |
|             |     |                        |                                | □            | Cat Code 01                 | <b>PU01</b>            | F08901  |    |                |                |                                       |                 |        |                   |          |
|             |     |                        |                                | □            | Cat Code 02                 | <b>PU02</b>            | F08901  |    |                |                |                                       |                 |        |                   |          |
|             |     |                        |                                | □            | Cat Code 03                 | <b>PU03</b>            | F08901  |    |                |                |                                       |                 |        |                   |          |
|             |     |                        |                                | □            | Cat Code 04                 | <b>PU04</b>            | F08901  |    |                |                |                                       |                 |        |                   |          |
|             |     |                        |                                | □            | Cat Code 05                 | <b>PU05</b>            | F08901  |    |                |                |                                       |                 |        |                   |          |
| <b>Done</b> |     |                        |                                |              |                             |                        |         |    |                |                |                                       |                 | $\Box$ | <b>O</b> Internet |          |

7. Click **OK**. The Processing Options window appears.

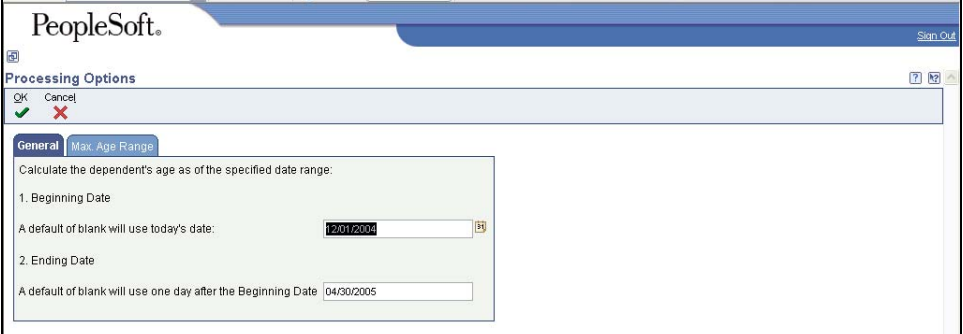

- 8. In the Beginning Date field, enter the date to find dependents over the maximum age as of that date. (Ex. Enter 1/1/05 to find all the dependents who will be at or over the maximum age as of 1/1/05.)
- 9. In the Ending Date field, enter an ending date to define the range of dates you want to review.

The Maximum Age Range tab has already defined an age range of 18 to 24 for the report. You can click on the Age Range tab and change the ages if you want to see additional information.

10. Click **OK**. The Printer Selection window appears.

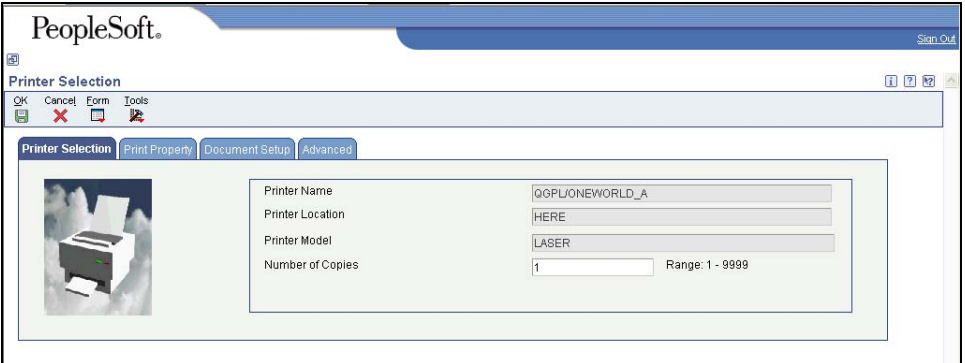

- 11. Click the Document Setup tab. The view PDF option is already checked and grayed out. This report automatically generates a PDF document. You can also checkmark the CSV field to generate the report in a spreadsheet format if you wish.
- 12. Click **OK.** You will return to the menu.
- 13. View the report via Submit Job or View Job Status. Look under the Job Details column for the report number R083496.
- 14. Please see an example of the report at the end of this work instruction.

### **Employee by Benefit Plan Inquiry**

Navigation: Human Resources and Payroll - Agencies > Inquiries & Reports > Benefits Inquiries > Employee by Benefit Plan Inquiry

Start this instruction from the Employee by Benefit Plan Inquiry - work with Employees by Benefit Plan window.

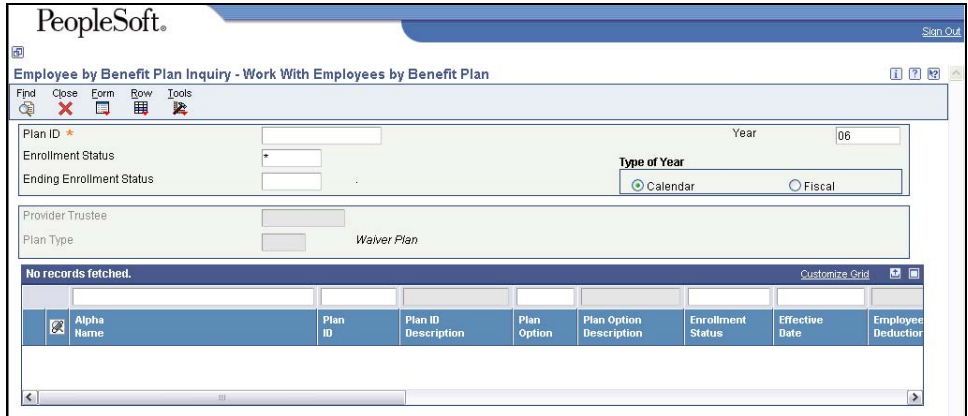

- 1. Enter the **Plan ID** in the Plan ID field in the Header. (Use the Visual Assist, if needed.)
- 2. Click **Find**.

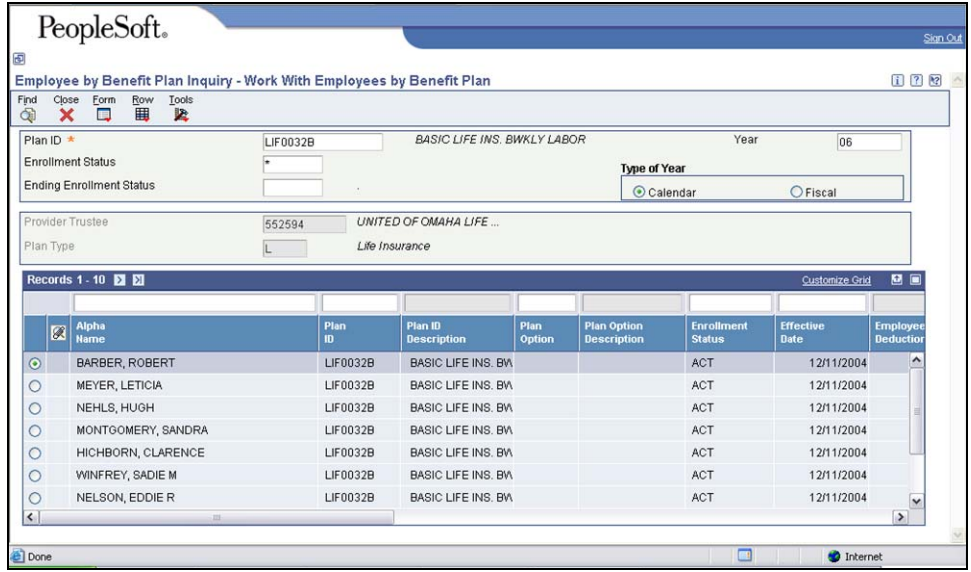

3. All the employees enrolled in that Plan will appear.

- Narrow the search by Plan Option.
- 4. Click **Close**.

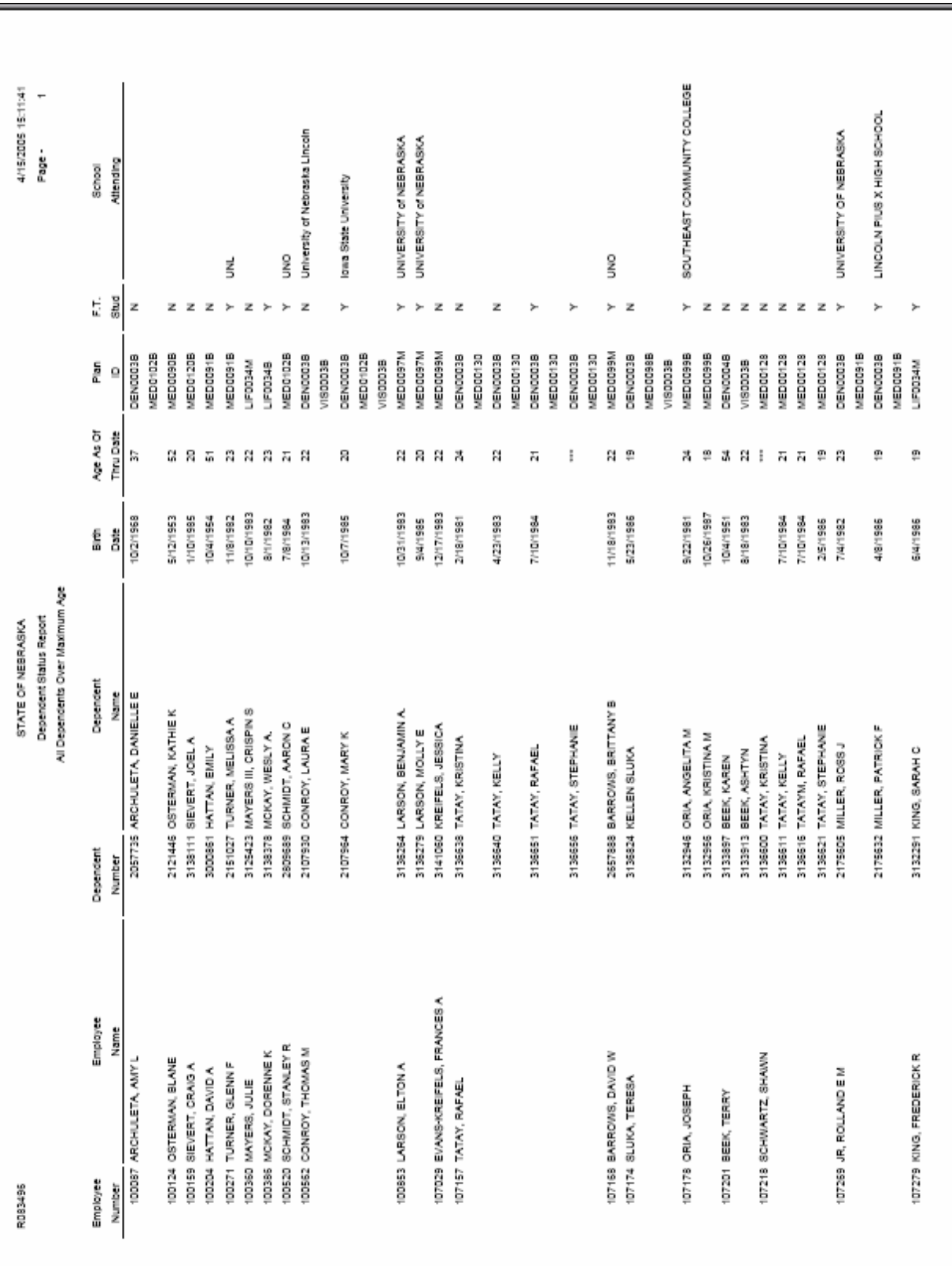